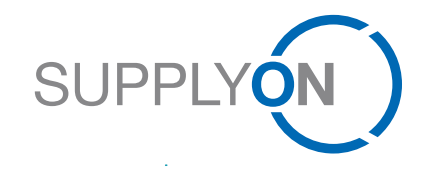

# Supplier Quick Guide: How to create an ASN INNIO SupplyOn Implementation DIGITAL TRANSFORMATION. DELIVERED. $\sum_{\mu}$ May 2019  $\sqrt{2}$ Version Review 1.0 © 2019 SupplyOn AG SupplyOn Intern

## Agenda – How to create an ASN

- › Step 1: Selection of services How to open WebEDI and the ASN Overview
- › Step 2: Due Deliveries screen
- › Step 3: How to open the ASN creation screen
- › Step 4: Creating an ASN
- › Step 5: Enter Additional Data
- › Step 6: Enter Packing Data
- › Step 7: Completing the ASN
- › Step 8: Validate & Safe as draft
- › Step 9: Print Documents & Send
- › Step 10: Successfully sent ASN
- › *Optional: How to add additional Pickup Locations (= Control Points)*

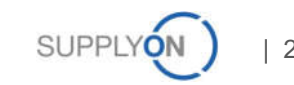

## Step 1: Selection of services - How to open WebEDI

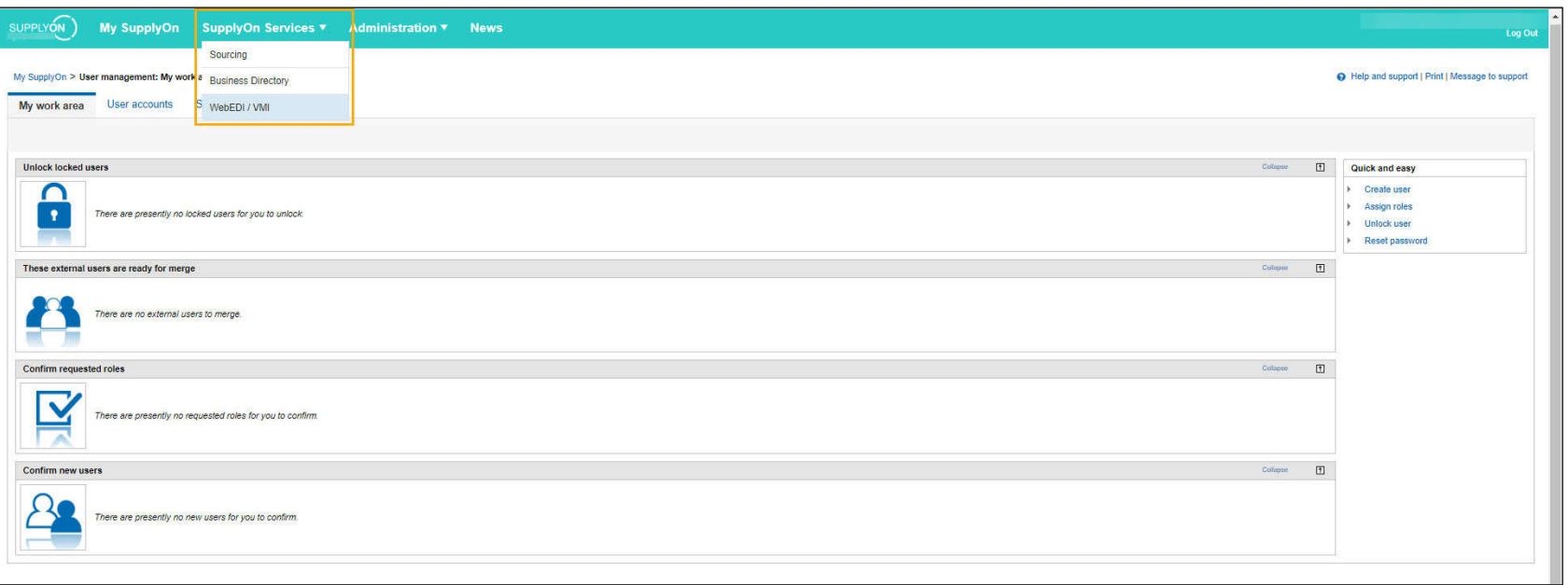

› Hover your mouse over "SupplyOn Services" and click at "WebEDI / VMI" in the drop down menu

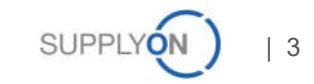

## Step 1: Selection of services - How to open the ASN Overview

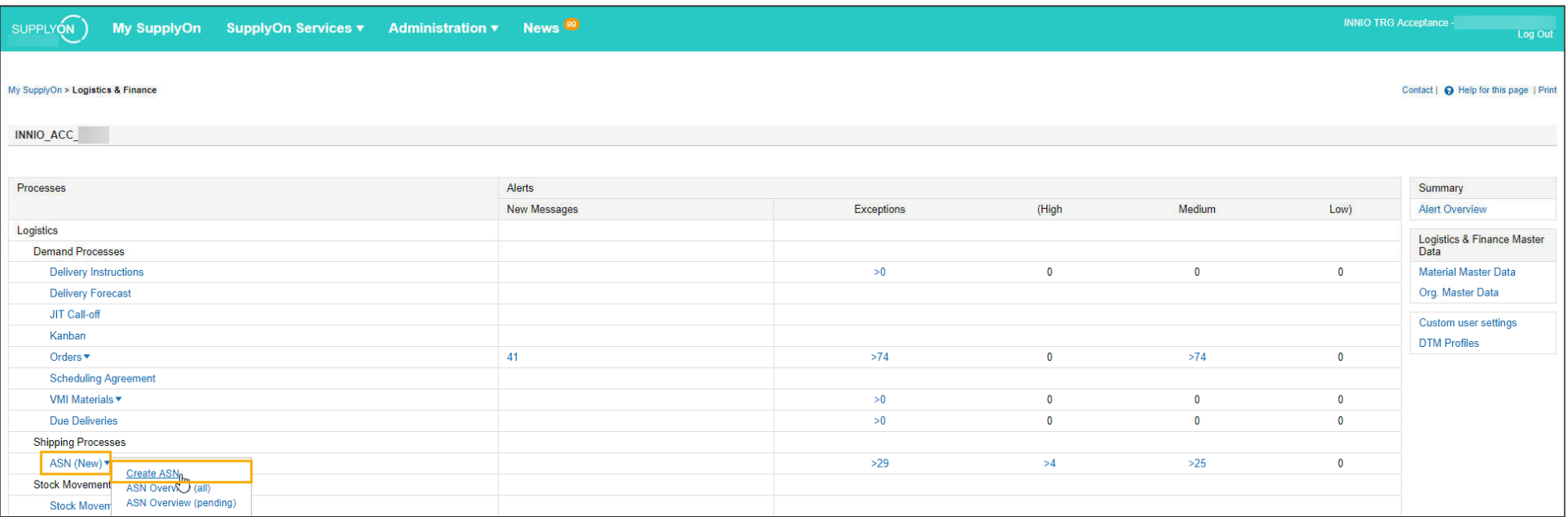

> To create an ASN hover over "ASN (New)" and click on "Create ASN" in the dropdown menu

- "ASN Overview (all)" shows you all created ASNs
- "ASN Overview (pending)" displays all ASNs that were started and saved but not sent

## Step 2: Due Deliveries screen

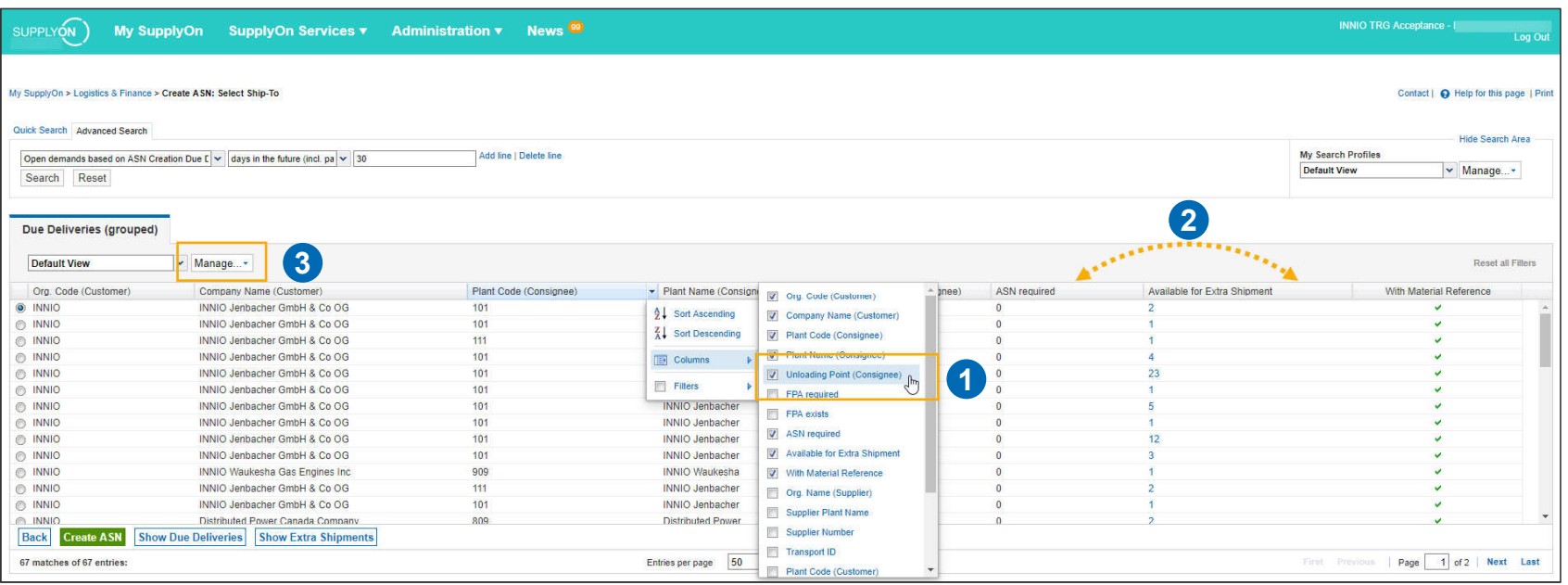

In the "Due Deliveries" screen you can configure your own personal view by managing the columns:

- You can show and hide colums by setting the corresponding ticks (1)
- You can reorganize the columns by drag and drop (2)
- You can save your configured overview for the next log-in (3)

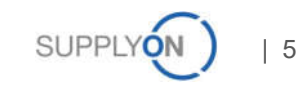

## Step 3: How to open the ASN creation screen

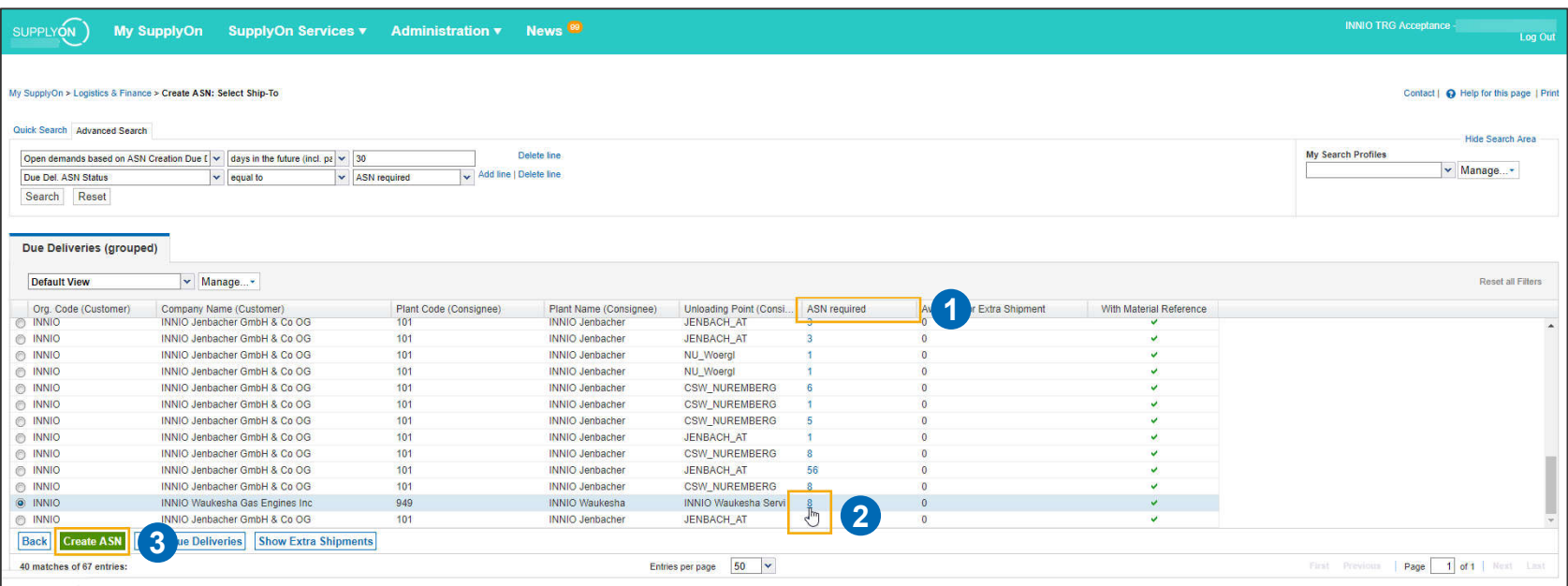

- > In the column "ASN required" (1) you find requested ASNs sorted by Unloading Points
- › In order to continue
	- $\bullet$  please click on the number in the respective column (2),
	- Or select your clients unloading point and use the button "Create ASN" (3)

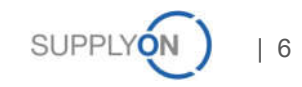

## Step 4: Creating an ASN

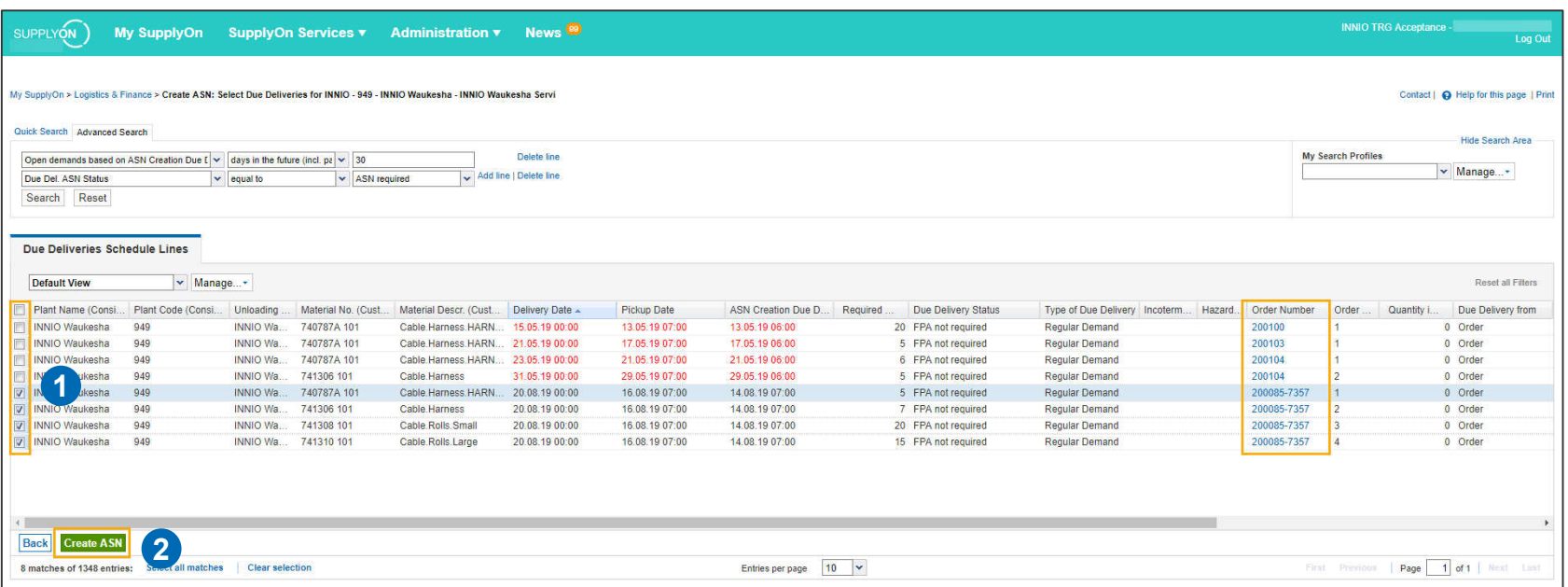

- › Select all positions you wish to create an ASN for (1)
- › IMPORTANT: Pre-condition to create an ASN is a confirmed Purchase Order (PO)
- › You can also check positions from different Orders to create a single ASN for multiple PO lines
- › Click on "Create ASN" to continue (2)

© 2019 SupplyOn AG | SupplyOn Intern | 7

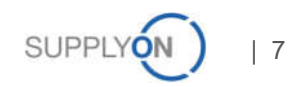

# Step 4: Creating an ASN

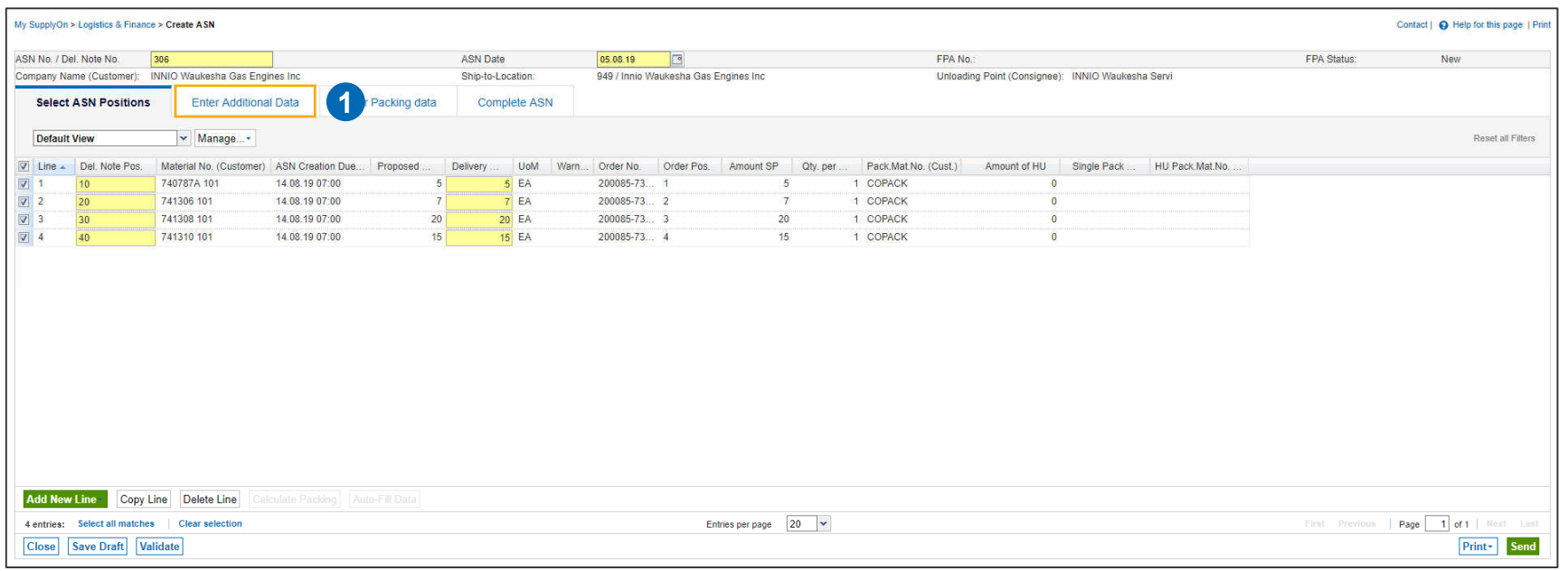

- › The previously checked positions are now displayed
- › Yellow fields are always mandatory! Please check the pre-filled values
- › By modifying the displayed quantity in the field "Delivery Quantity", you can create a partial shipment. The remaining quantity will stay open and can be registered for transport with a new ASN
- › Continue your ASN in the next tab "Enter additional Data" (1)

# Step 5: Enter Additional Data

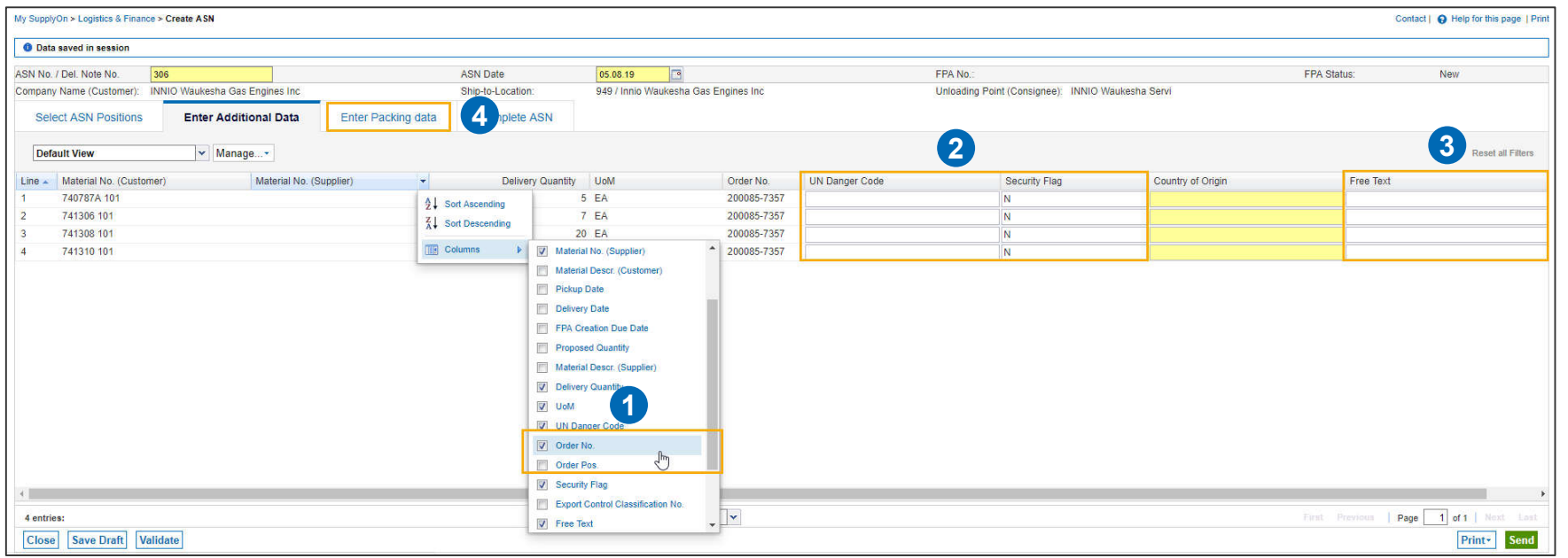

- › Here you can also configure your view by adding new columns (1)
- › If the product is considered "Dangerous", you can set the "Security Flag" to "Y" and enter the "UN Danger Code" in the respective fields (2)
- › You can add additional information in the field "Free Text" (3)
- › Continue with the tab "Enter Packing data" (4)

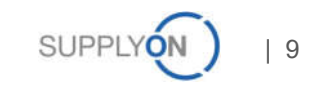

# Step 6: Enter Packing Data

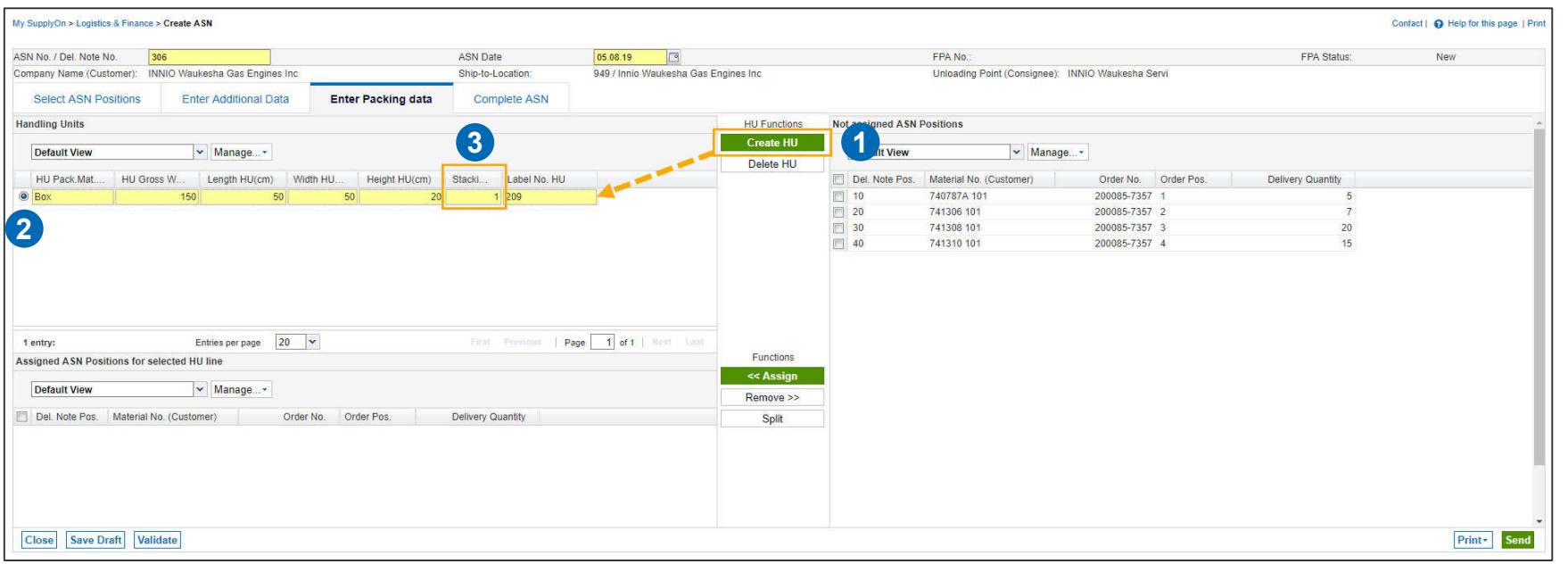

- › You can generate a "Handling Unit" (short HU) with the button "Create HU" (1)
- › A new HU will appear in the section "Handling Units" (2)
- › Define your HU and set its general properties (e.g. size, gross weight). The mandatory entry "Stacking factor" describes the stackability of each HU. The number equals the maximum stacking levels (1 = not stackable,  $n =$ n level of stackability, etc.)

Please note, you can not use the pre-filled number "0" as "Stacking Factor" (3)

# Step 6: Enter Packing Data

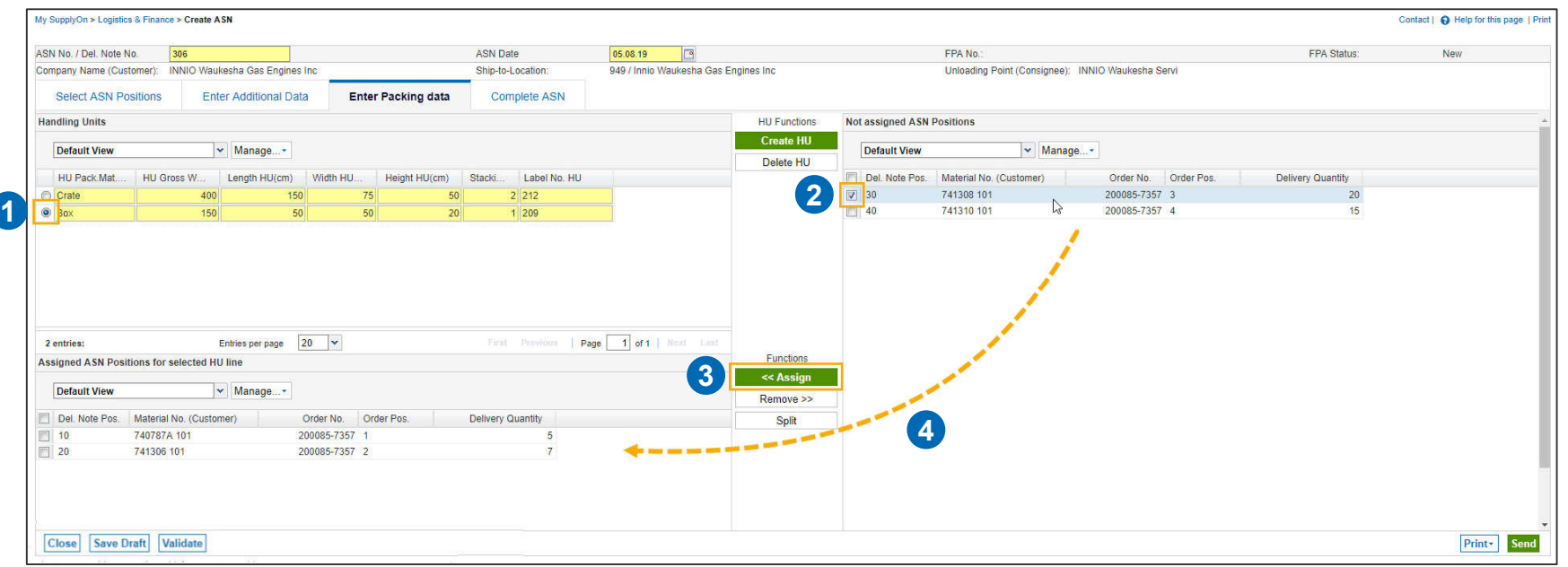

- › Now, you can assign ASN Positions to your defined Handling Units
- › Select the HU in your "Handling Units" section (1), mark the material from the "Not assigned ASN Positions" (2) and click on "<<Assign" (3). *If preferred, you can always use the drag & drop function (4)*

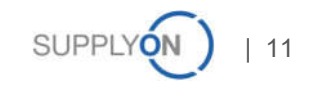

# Step 6: Enter Packing Data

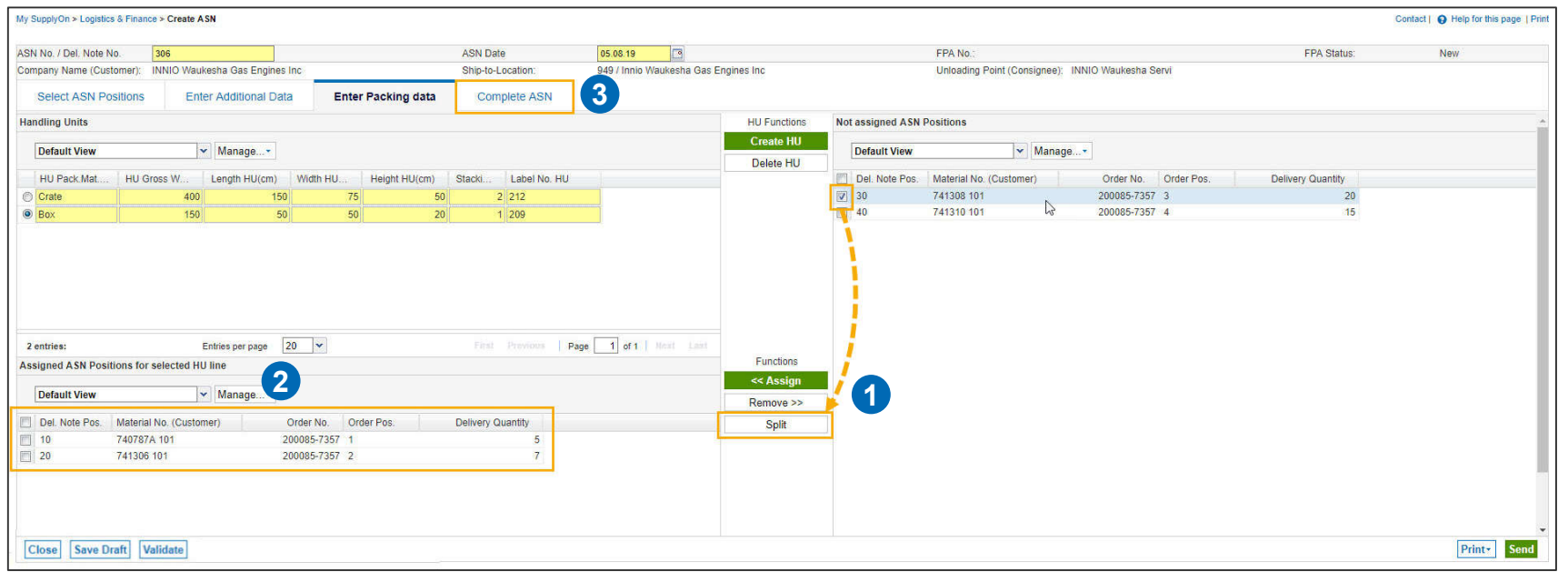

- › If your material needs to be packed into different HU's, please use the "Split"-functionality (1)
- › The packed positions for each HU are listed below in "Assigned ASN Positions for selected HU line" (2)
- › Continue with the tab "Complete ASN" (3) once all required positions are assigned to a Handling Unit

# Step 7: Completing the ASN

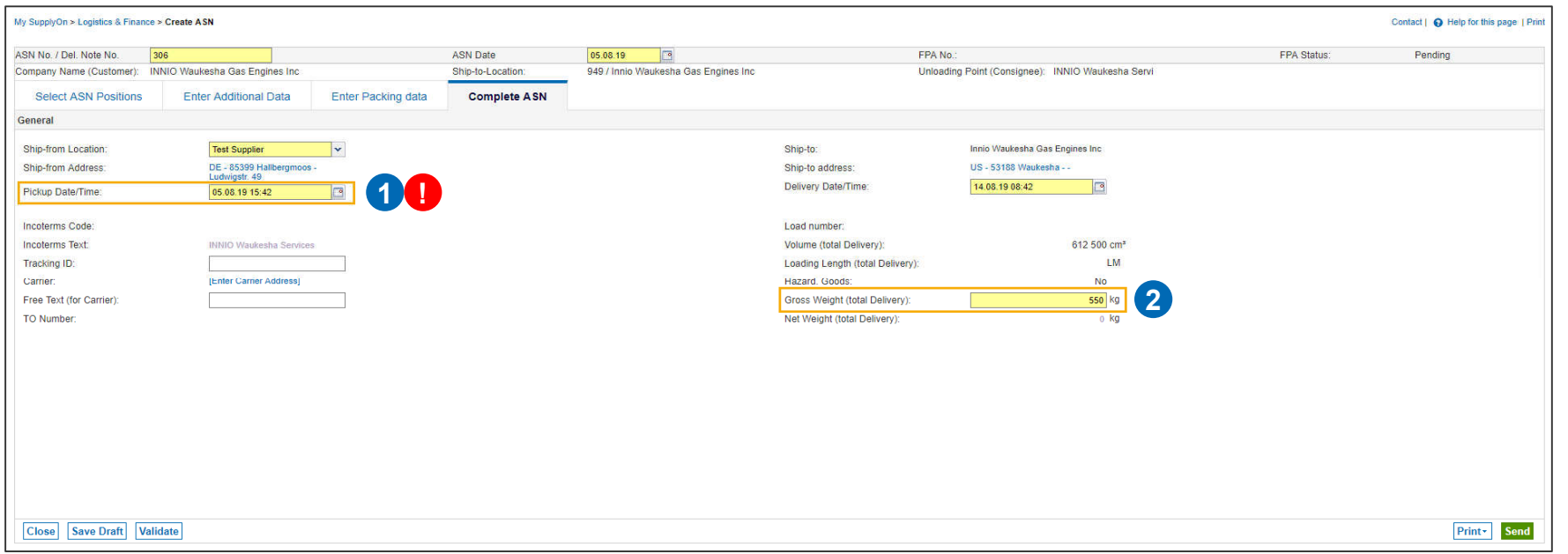

- › The field "Ship-from Location" is prefilled. To request pick ups from different locations you can add new pickup locations. Please see the following slides *"Optional: How to add additional Pickup Locations (Control Points)"* to add new pickup locations.
- > "Pickup Date/Time" (1) **()** is prefilled with the current date/time. Please fill in the earliest Pickup Date/Time for your goods! It is recommended to create your ASN 2 days prior to your Pick-up date
- › The field "Delivery Date/Time" can be untended if your transports are managed via Ceva Control Tower. You can enter the approximate Delivery Date based on the regular transport time
- › The field "Gross Weight (total Delivery)" (2) automatically calculates the total weight of all Handling Units

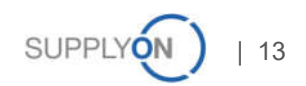

## Step 8: Validate & Safe as draft

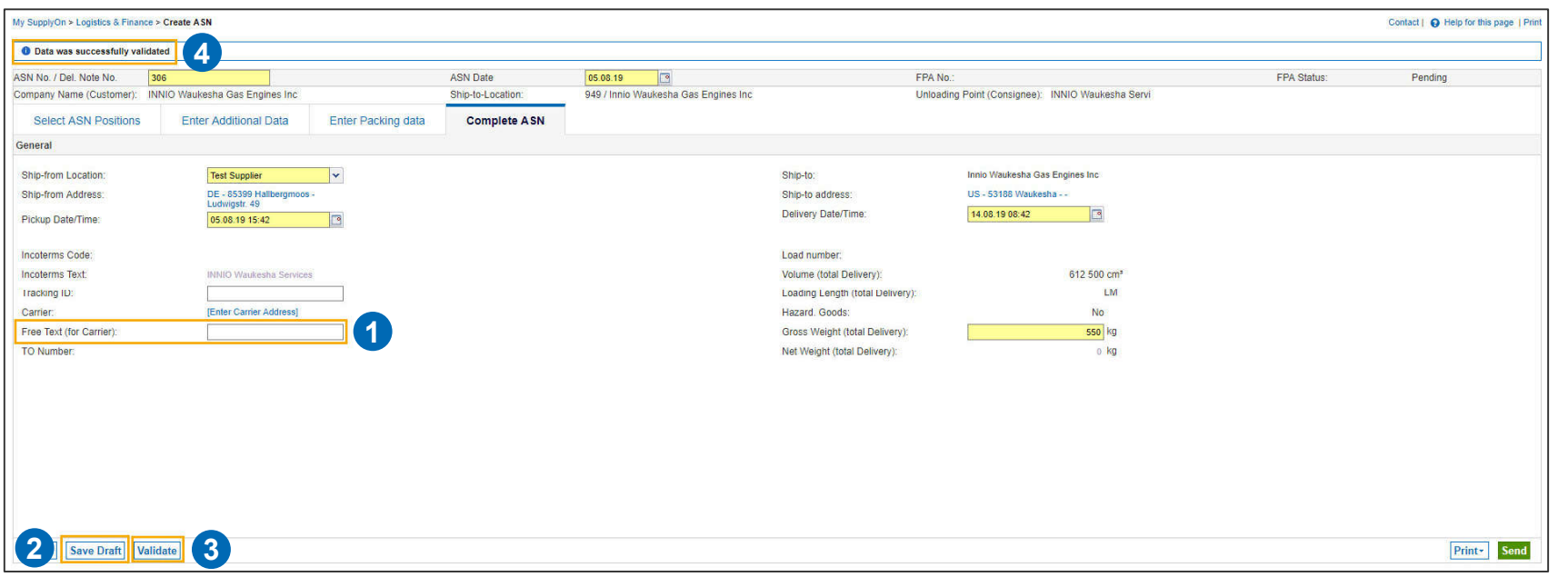

- › Please note: the field "Free Text (for Carrier) will not be transmitted (1)
- › With "Save Draft" (2) you can finish your document at a later time. It will be listed under "ASN Overview (pending)" as seen in Step 1
- › You can always check your entries for completeness with the button "Validate" (3)
- › If all mandatory fields are filled out, the positive notification appears after validation (4)

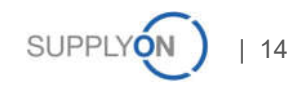

# Step 9: Print Documents & Send

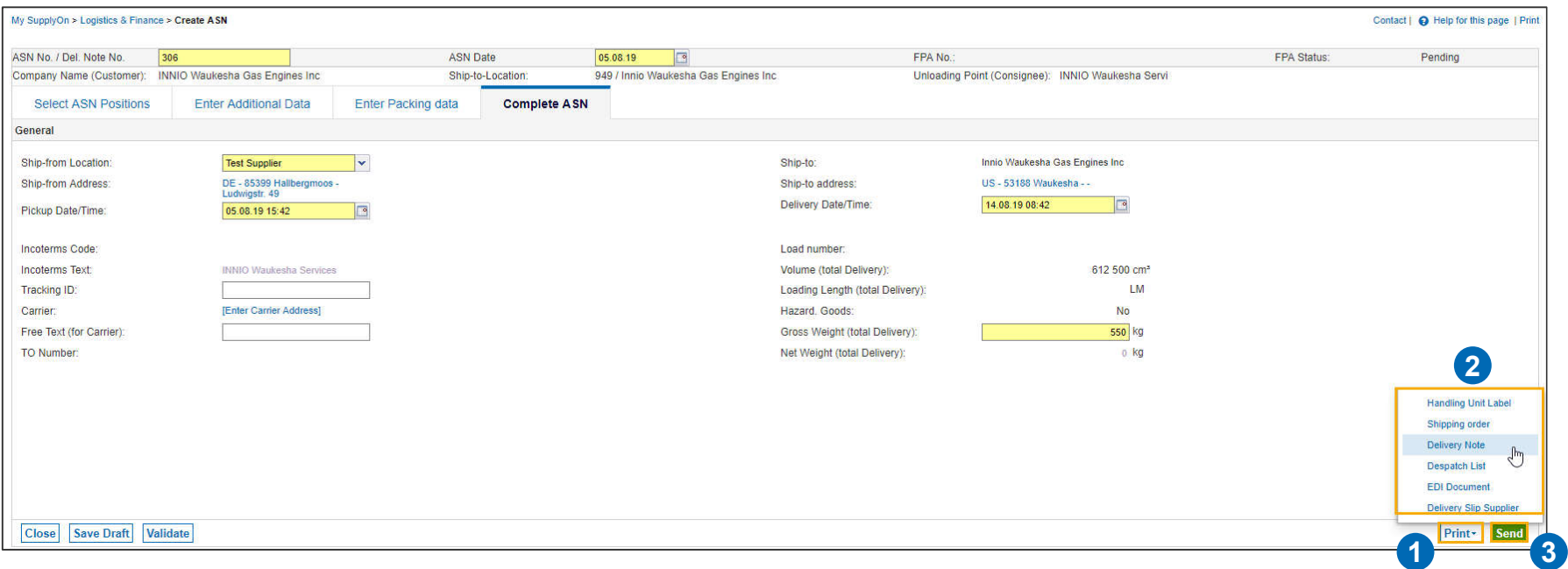

- › If you are required to add physically documents to your delivery, you can print them directly from the application with the "Print" button (1)
- › In the dropdown menu (2) you can open and pre-view print-outs
- › Transmit the ASN with the button "Send" (3)

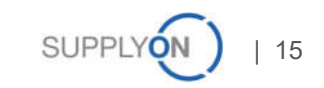

# Step 10: Successfully sent ASN

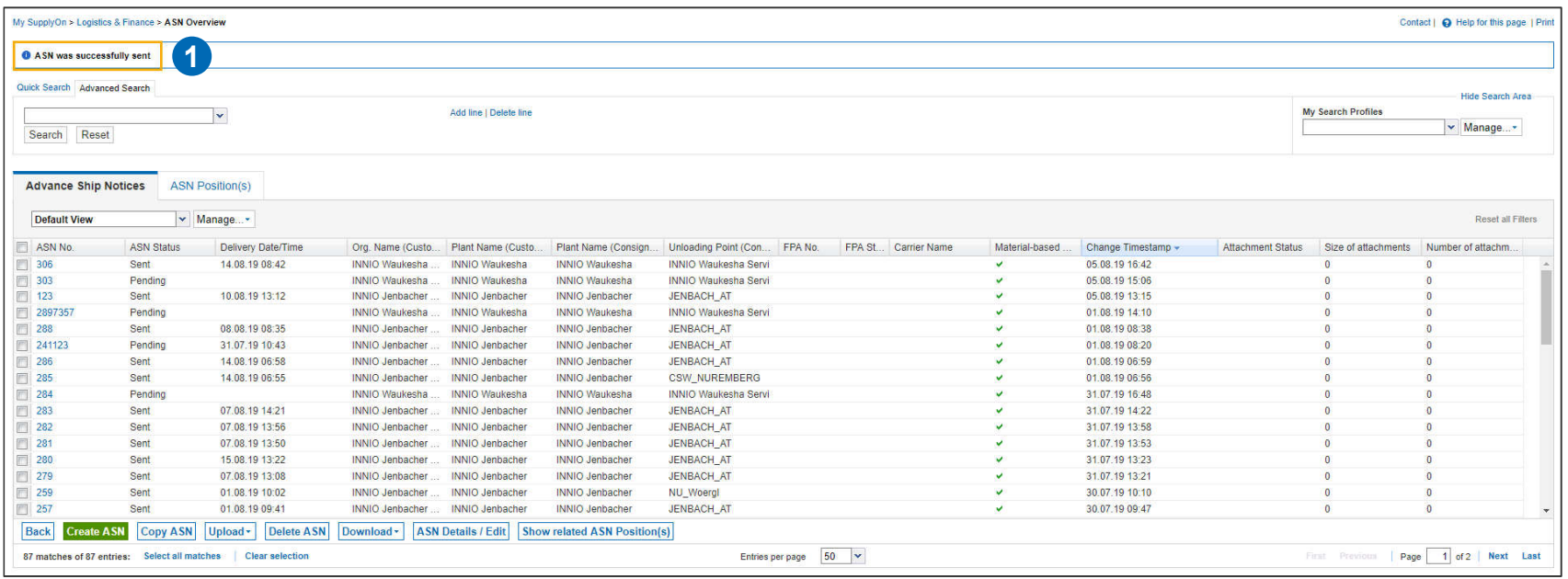

- › The ASN was successfully sent to your customer (1)
- › You will be redirected to the "Advance Ship Notices"-Screen. All sent and pending ASNs are displayed there
- › A sent ASN can no longer be changed. If there is a postponement of the pick-up date etc., please contact Ceva directly

## Agenda – Optional: How to add additional Pickup Locations (= Control Points)

- › Step 1: Navigate to your Pickup Locations (= Control Points)
- › Step 2: Create a new Control Point
- › Step 3: Fill out the required information
- › Step 4: You have successfully created a new Pickup Location

## Step 1: Navigate to your Pickup Locations (= Control Points)

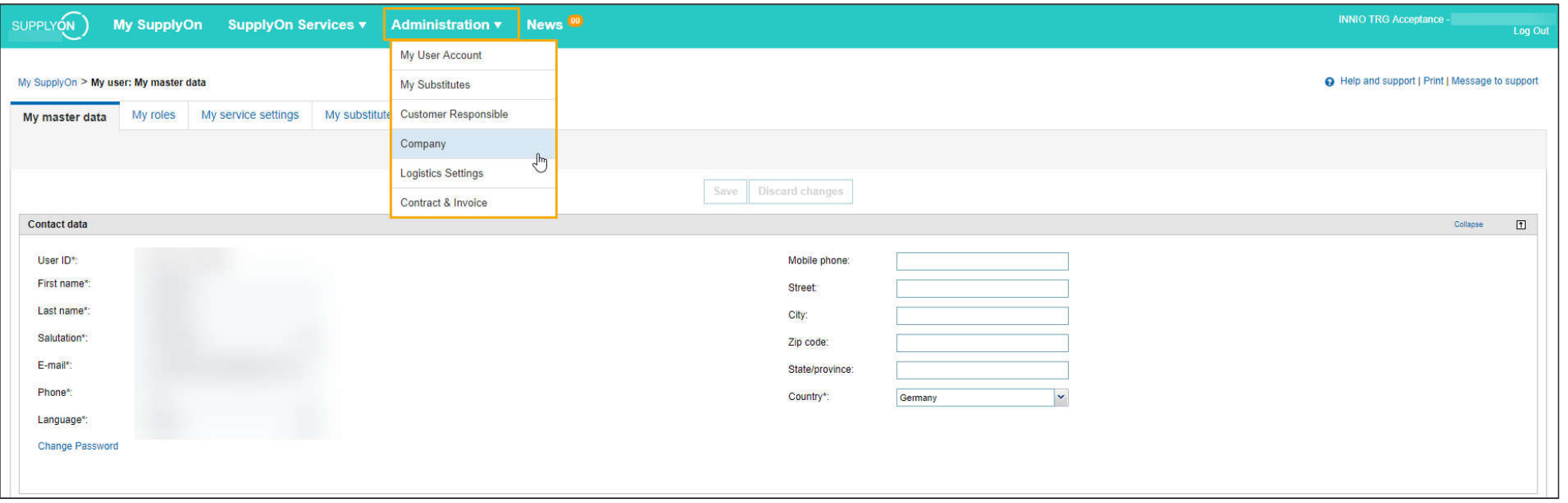

- › *In general, each site is represented by one Control Point in the SupplyOn application*
- › Hover your mouse over "Administration" and click at "Company" in the drop down menu
- › If you do not have the required permissions to access/create Control Points, please contact the Company Administrator of your company

# Step 1: Navigate to your Pickup Locations (= Control Points)

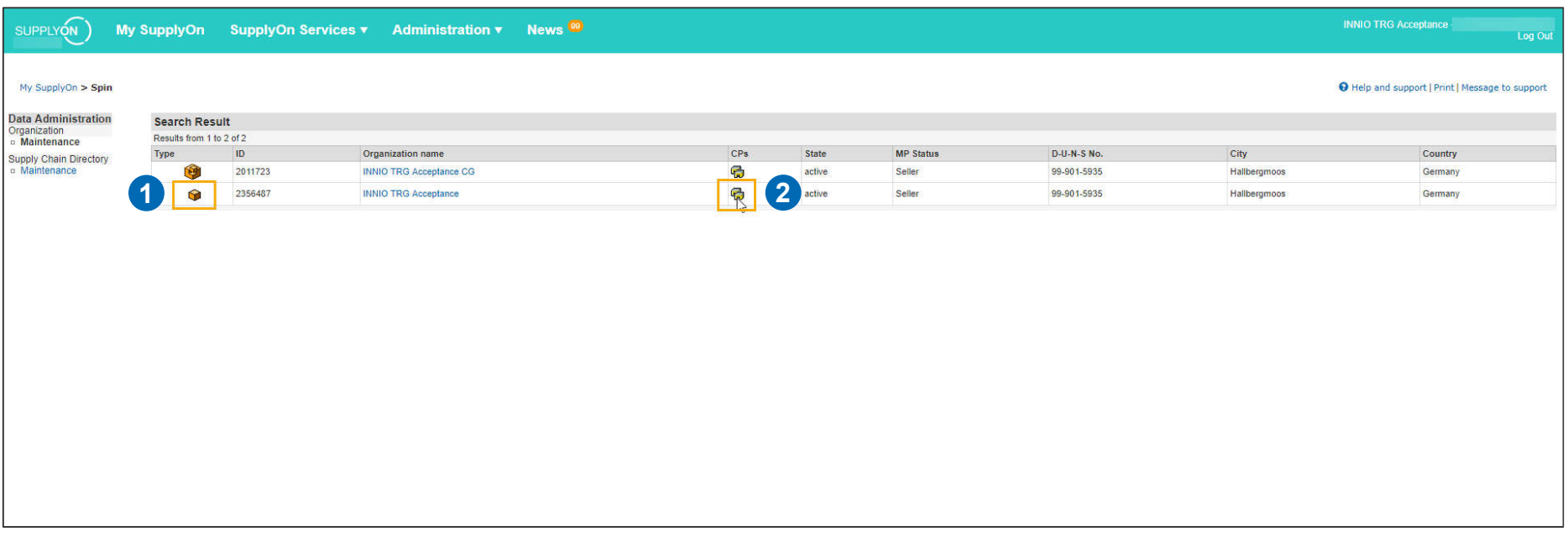

- › You are automatically guided into your site overview: Your Corporate group is always located on the structure's top, over your business units, and has no assigned plants
- › Select the line with the small box symbol, this represents your company division (1) and add a new Pickup Location to your company by clicking on the symbol in the column "CPs" (2)

## Step 2: Create a new Control Point

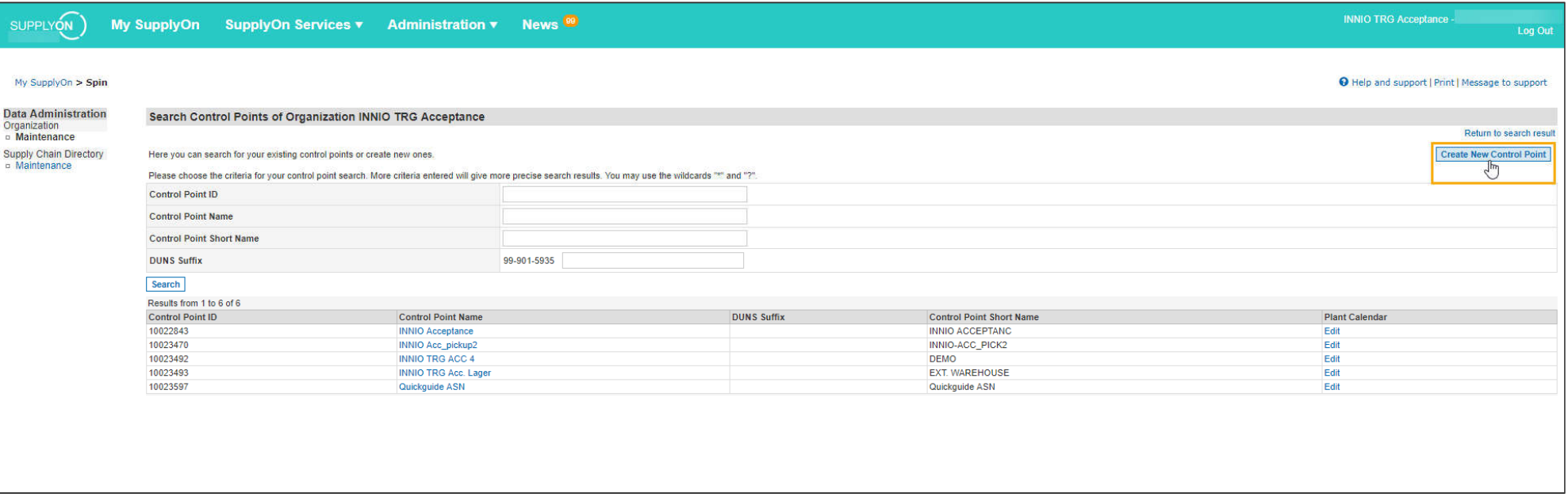

- › In this screen you can see all already existing sites/Pickup Locations that are set up for your company
- › Click on the button "Create New Control Point" to add a new site incl. address to the already existing ones
- › In the following example we will create the pickup address "Warehouse 5"

# Step 3: Fill out the required information

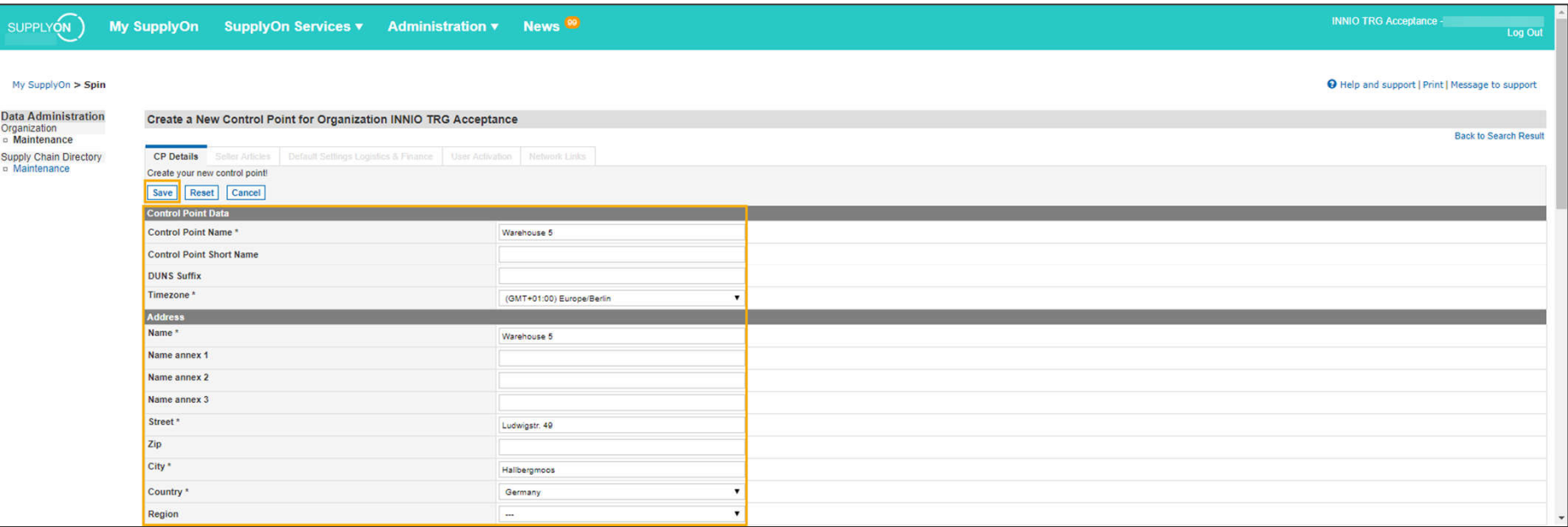

- › Mandatory fields are marked with a star\*
- › Enter the Name and address of your site in the respective fields.
- › Activate the "Auto Assign" function in the section "Further Logistics Data" for an automatic pre-filling of the ASN No. in your documents
- › Finish your Control Point creation via "Save"

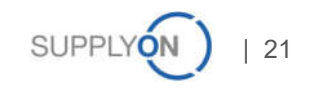

## Step 4: You have successfully created a new Pickup Location

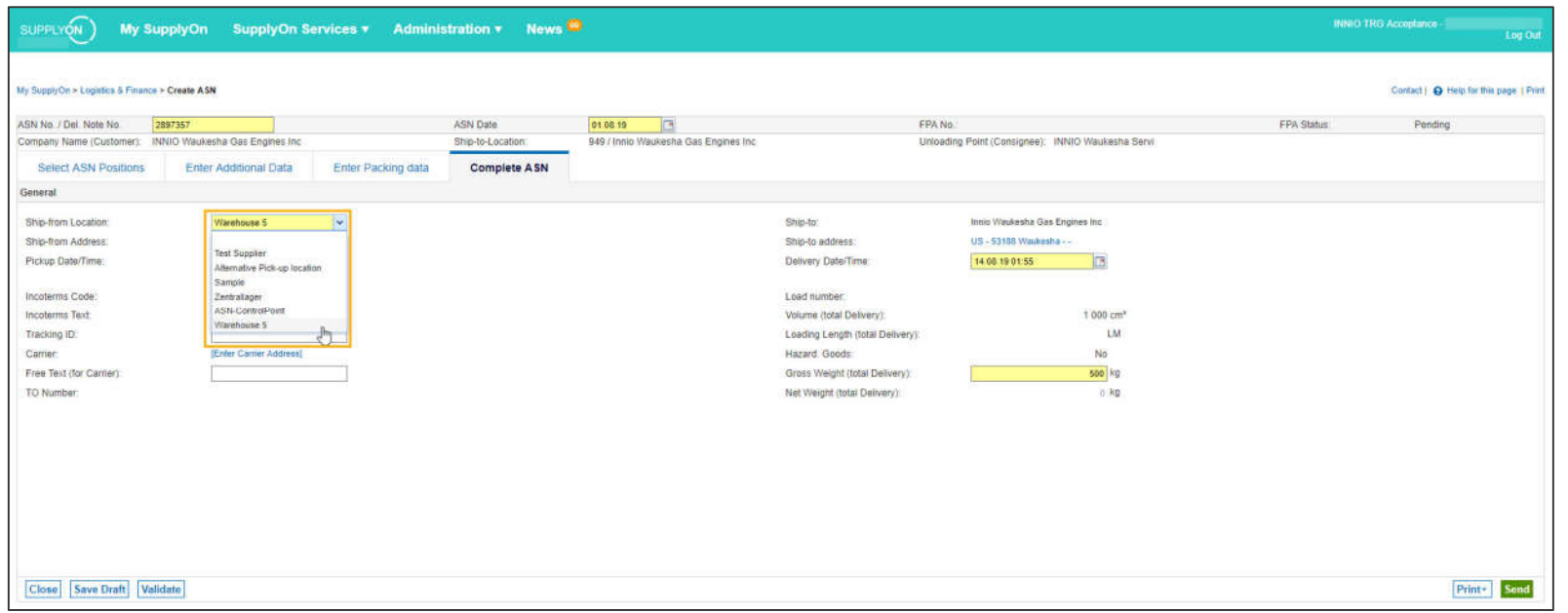

› Going back into the ASN creation screen, you can now select "Warehouse 5" as new Pickup Location (Shipfrom Location) in your ASN

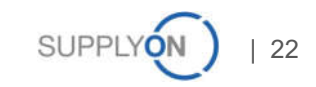

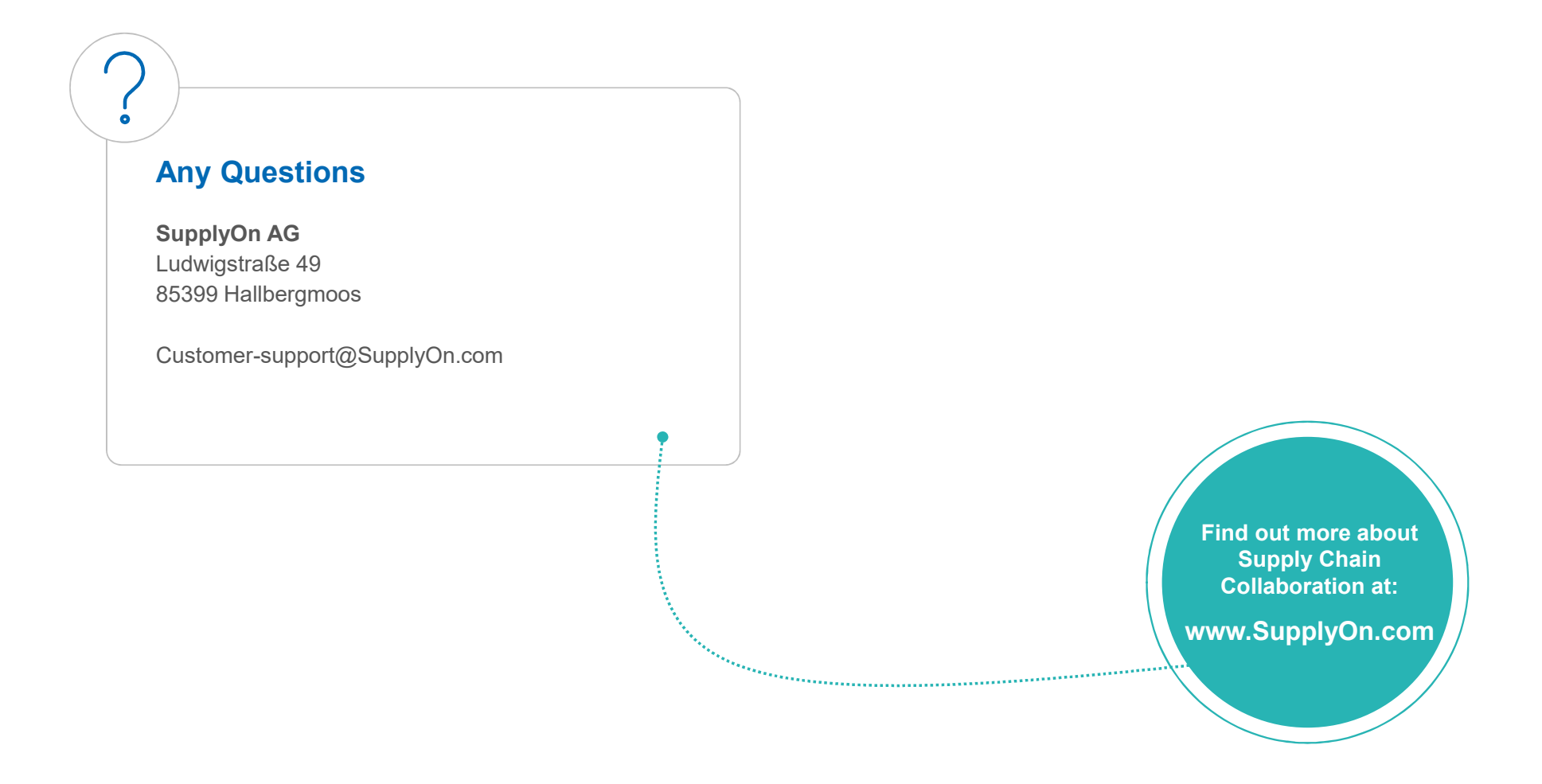

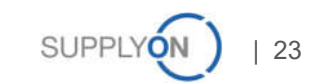